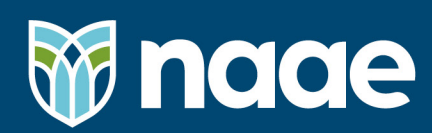

## **How to Access NAAE PD Certificate**

Accessing your NAAE Professional Development certificates is an easy and quick process. Let us walk you through how to download and/or print your PD certificate.

**Step 1:** Go to www.naae.org and click "Member Log-in" located in the top bar of our webpage.

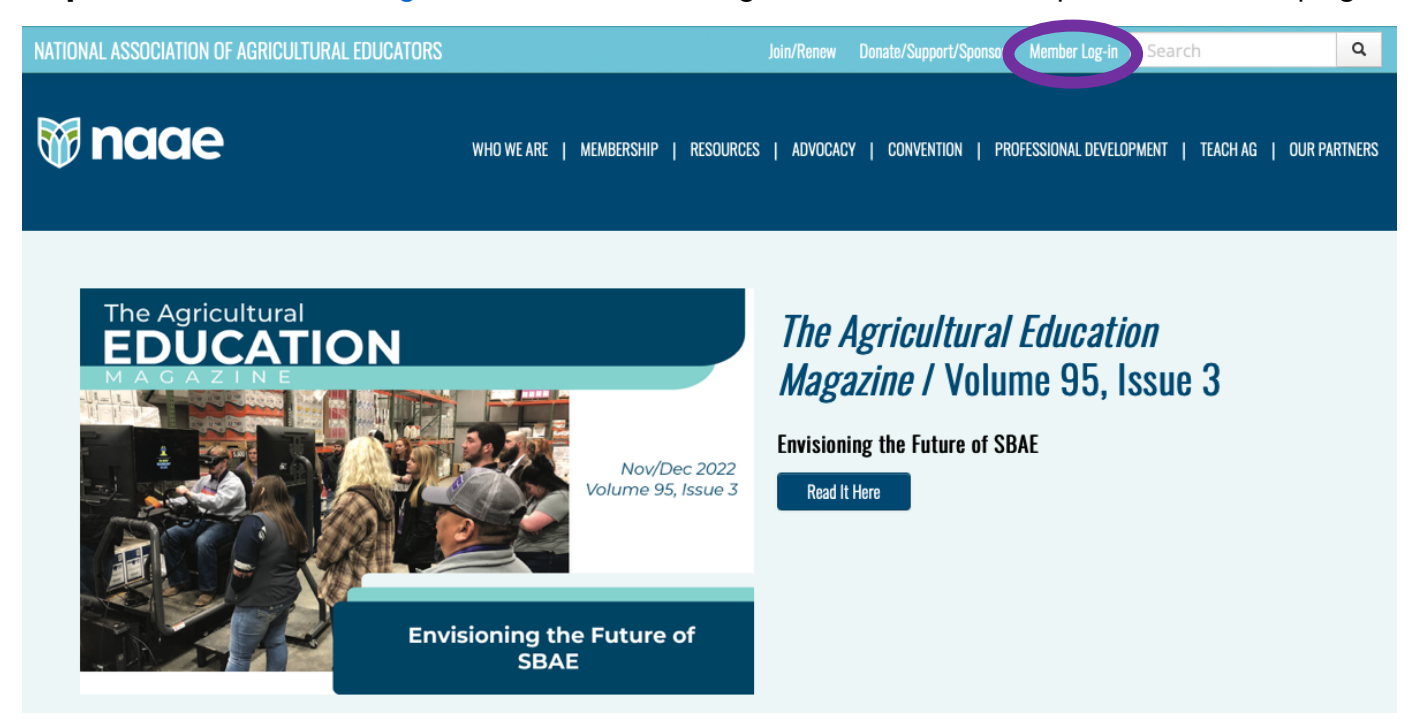

**Step 2:** Log-in using your NAAE membership account information. If you cannot access your account, click the "Can't access your account?" button.

# **User Log-in**

(Your log-in is the e-mail address that is on file in the NAAE membership database.) E-mail Address Password Log-in Can't access your account?

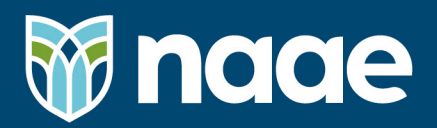

**Step 3:** Once you have logged in, click the "My NAAE" located in the top bar of the webpage.

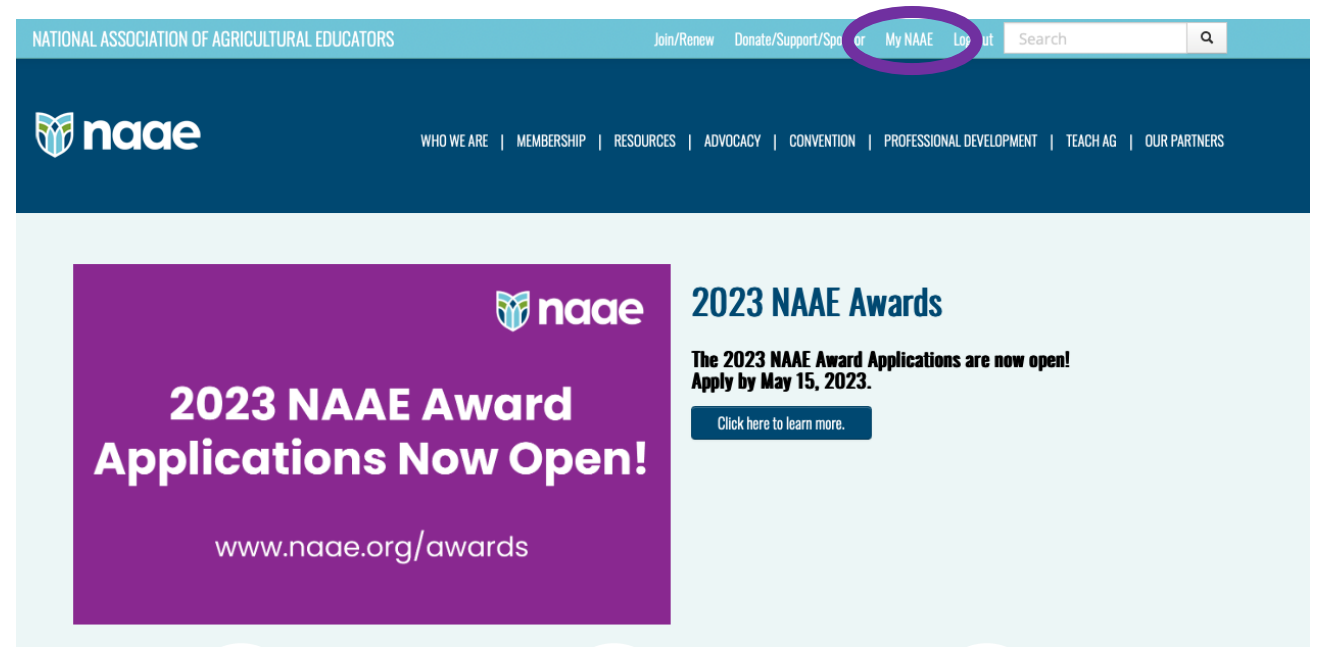

### **Step 4:** Click the "NAAE Professional Development

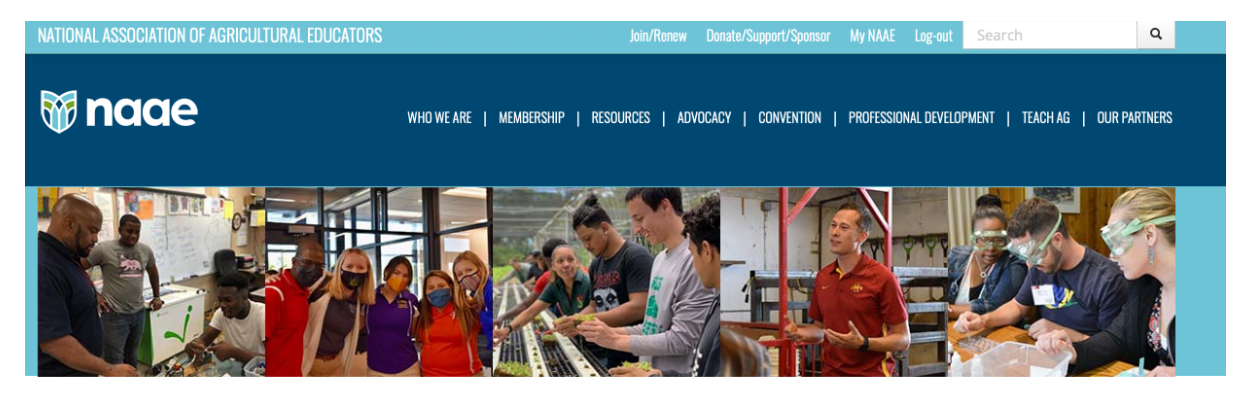

## **My NAAE**

Welcome! Mr. Cameron B Earlywine National Association of Agricultural Educators Program Manager Active

Logout

#### What Would You Like to Do Today?

· Since you are a member in a unified dues state you will need to contact the individual listed below to renew:

**Brandon Davis** brandon.davis@education.ky.gov · Update Individual Profile • NAAE Professional Development Certificates

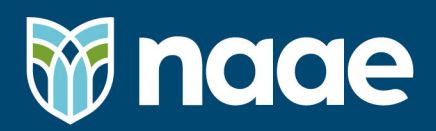

**Step 6:** You will then be prompted to enter the date range that captures when you attended the NAAE professional development.

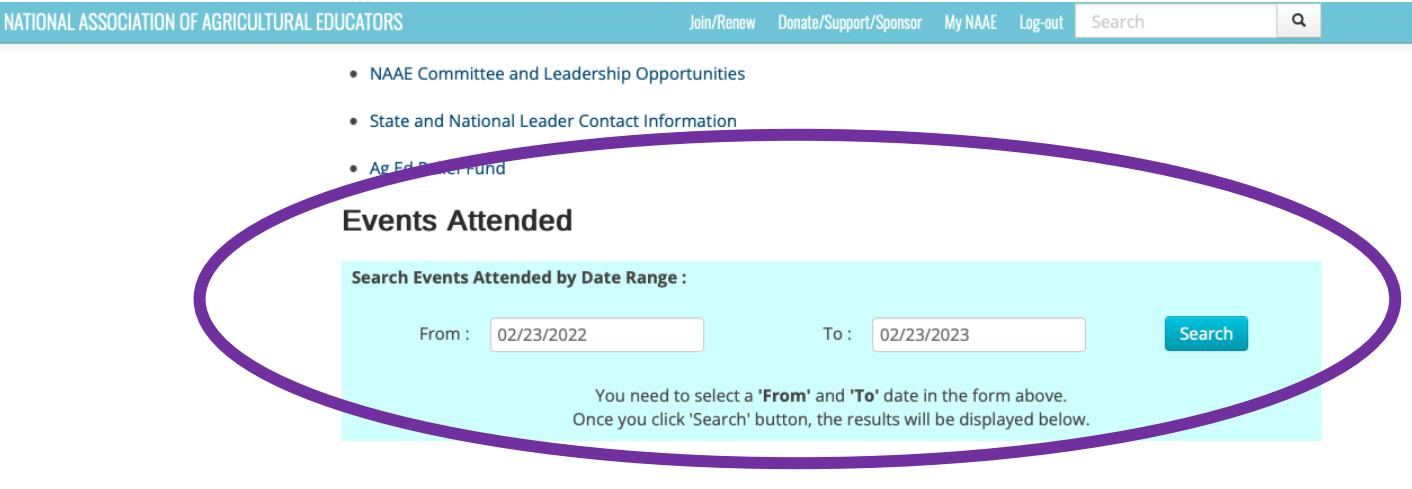

**Step 7:** Once you have selected the range of dates, your professional development events will appear. From there you can download/print those certificates whenever needed.

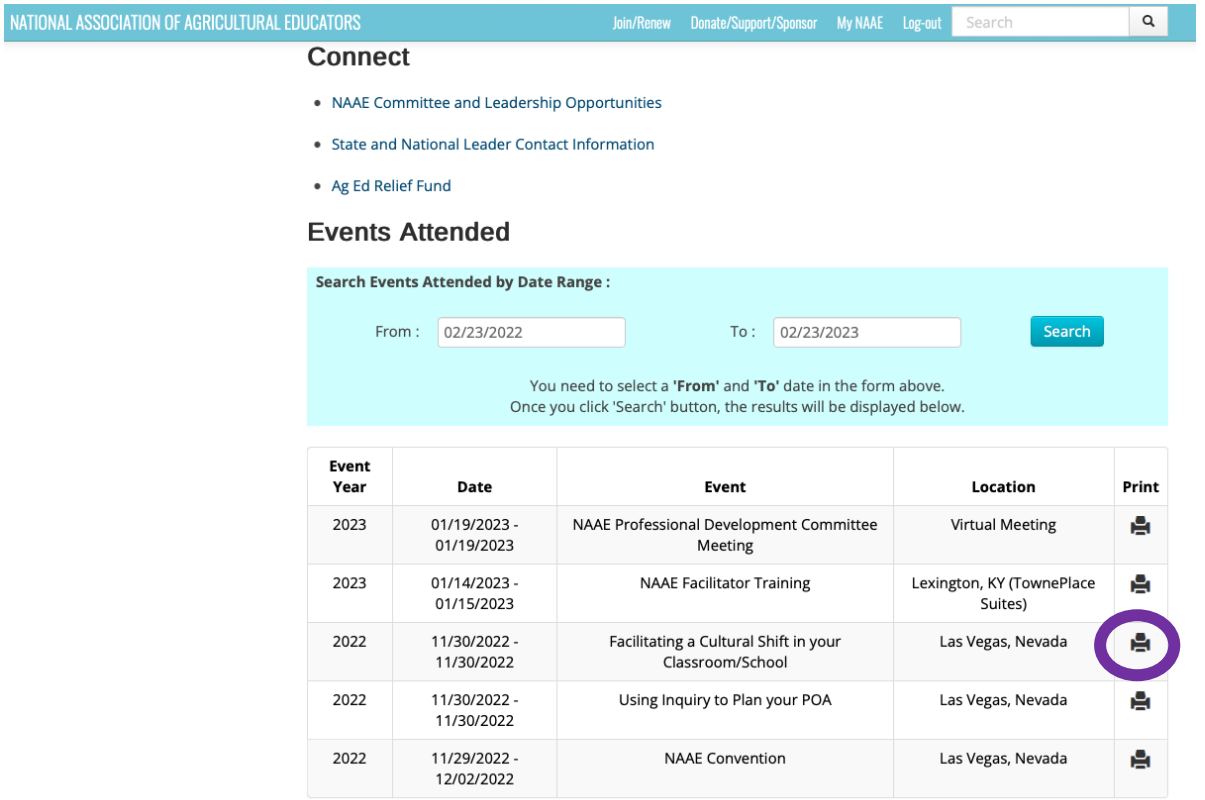